# **ESET Tech Center**

[Kennisbank](https://techcenter.eset.nl/nl/kb) > [Legacy](https://techcenter.eset.nl/nl/kb/legacy) > [New network connection detected in ESET Endpoint Security](https://techcenter.eset.nl/nl/kb/articles/new-network-connection-detected-in-eset-endpoint-security)

New network connection detected in ESET Endpoint Security Ondersteuning | ESET Nederland - 2017-11-27 - [Reacties \(0\)](#page--1-0) - [Legacy](https://techcenter.eset.nl/nl/kb/legacy) https://support.eset.com/kb3116

## **Issue**

[Choose the protection mode for a new connection](https://support.eset.com/kb3116/#choose)

[Change the protection mode for a given zone](https://support.eset.com/kb3116/#change)

[Disable the New network connection detected dialog](https://support.eset.com/kb3116/#disable)

## Solution

Choose the protection mode for a new connection

The **New Network connection detected** window displays when your ESET product detects a network that that your computer has not accessed before. By using different rules for different networks, your ESET product can maintain a high level of security while minimizing the number of interruptions you encounter due to security warnings or notifications. There are two protection levels:

**Strict protection**: Files and folders on your system are not shared with or visible to other users on the network and sharing of system resources is deactivated. We recommend using this setting when accessing wireless networks.

**Allow sharing**: Your computer and shared files stored on your computer are visible to other network users, and system resources are accesible for other users on the network. We recommend using this setting when accessing a secure local network.

## **Figure 1-1**

Change the protection mode for a given zone

To change your protection level on a given network, click **Setup** → **Network** and then click **Change the protection mode of your computer in the network**. Select **Strict protection** or **Allow sharing** and click **OK** to save your changes (see figure 1-3).

## $\pmb{\times}$

#### **Figure 1-2**

### **Click the image to view larger in new window**

 $\pmb{\times}$ 

**Figure 1-3**

Disable the New network connection detected dialog

If you are operating in an environment where all subnets have been configured for sharing, you can disable the **New network connection detected** dialog so that it does not display each time a new network is detected. To do so click **Advanced setings**, and then select the check box next to **Do not show the dialog with protection mode settings of the computer in the network** and click **OK**.

 $\pmb{\times}$ 

#### **Figure 1-4**

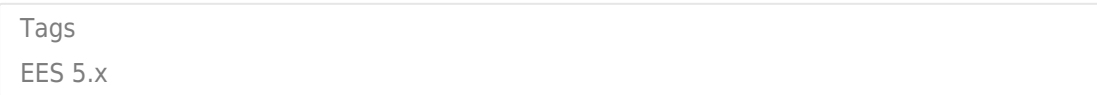

### $\pmb{\times}$